# Take Care of Your Chromebook So That You Can Stay on Top of Your Work!!!

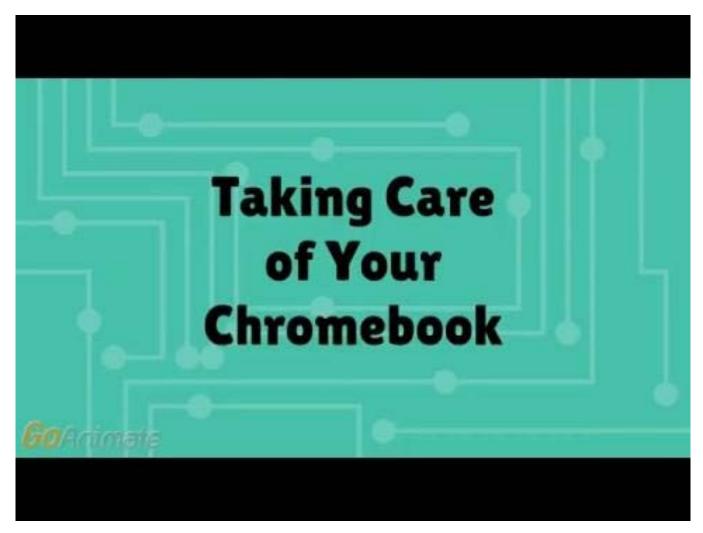

https://www.youtube.com/watch?v=czXax6UKNwQ

## Protect Your Privacy

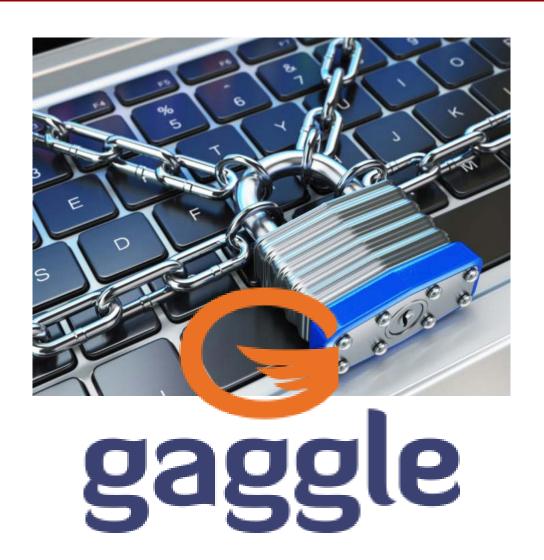

#### What is Gaggle?

Gaggle provides safe, online learning solutions to the K–12. Their mission is to ensure the safety and wellbeing of students and schools, so teachers can focus on education. Gaggle monitors your NNPS Google account for content that may be viewed as pornographic, self harm, bullying/threats, etc. When necessary, the Gaggle team sends an email to an administrator who reviews the alert. This may result in a discussion with you, or a discussion with you and your parent/guardian.

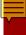

## Concerned about Privacy?

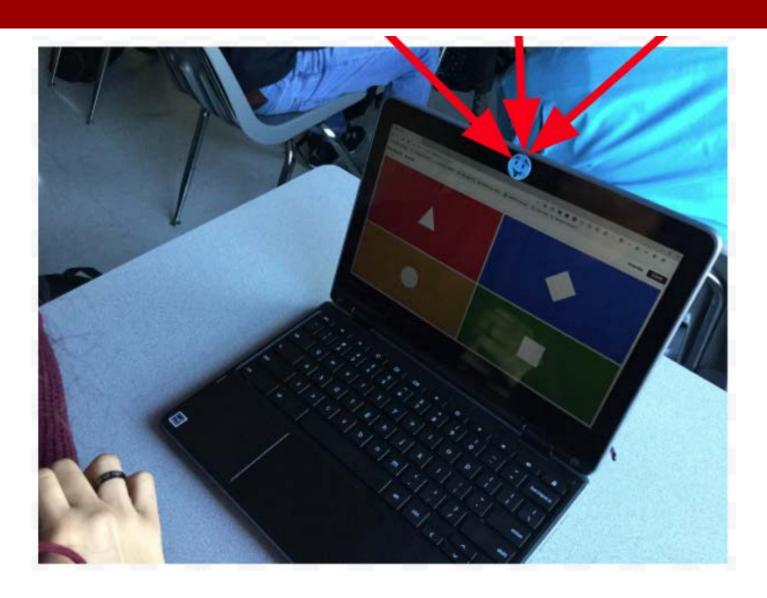

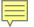

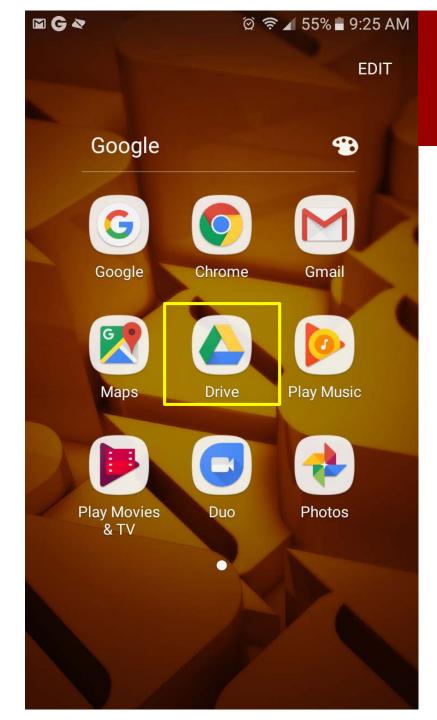

### Google Drive on Your Phone?

### Do You Use Your Chromebook to Charge Your Phone?

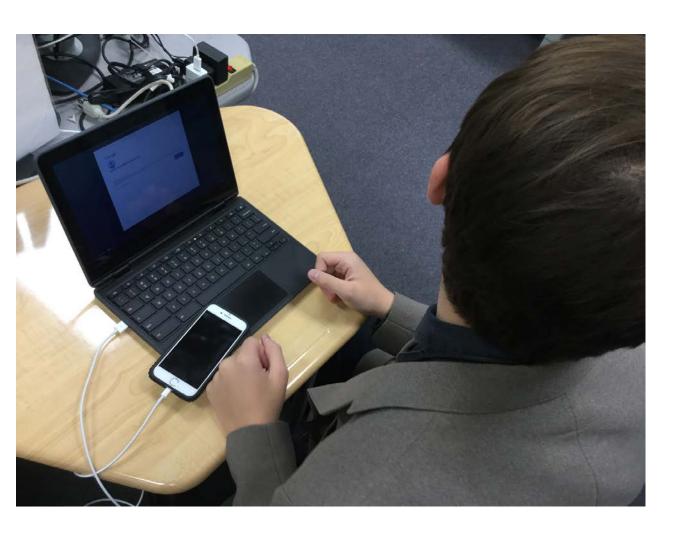

#### iPhone Users

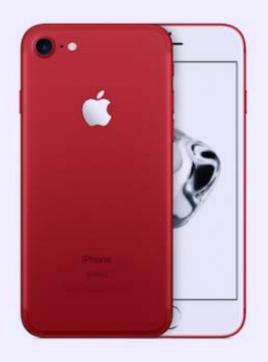

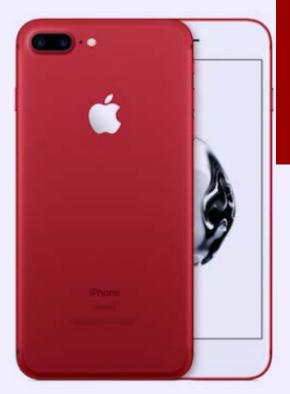

Control Media Sharing
Between Your Phone and
Your NNPS Google Account

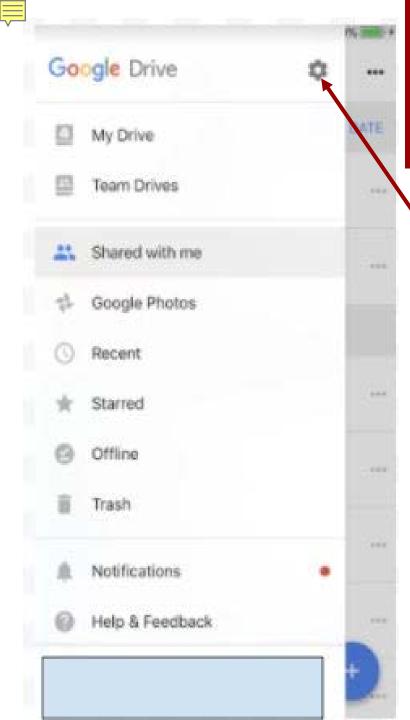

### iPhone Google Drive Access Setting

#### Settings Icon

Ensure that the media setting on your phone is such that **you** decide what media is uploaded to your NNPS Google account.

Click the settings icon (Gear top right)

### iPhone Users

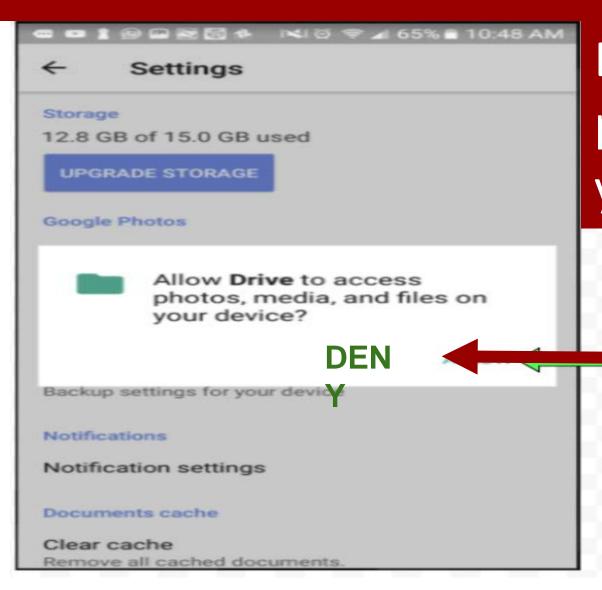

Do Not Allow **Drive** to access photos, media, and files on your device!

Select DENY

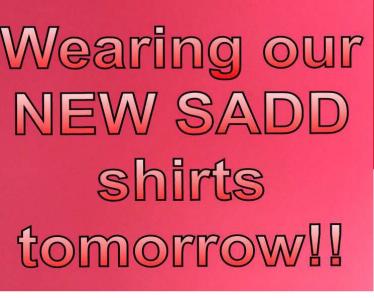

Yesterday

3:12 PM

Edit

Step1:
Select the media you want to upload

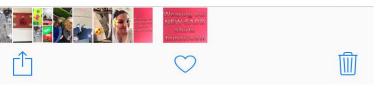

Step 2:

Select **DRIVE** 

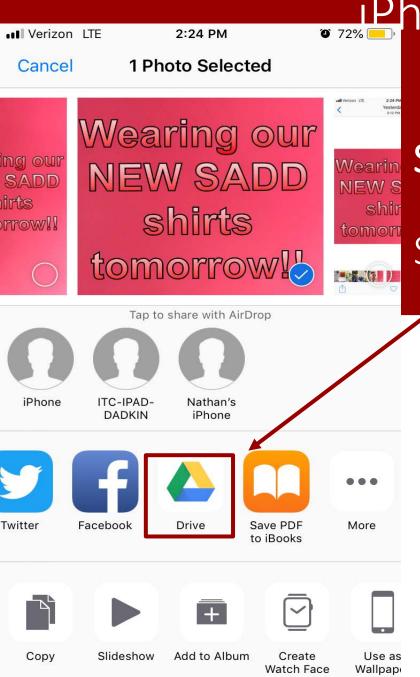

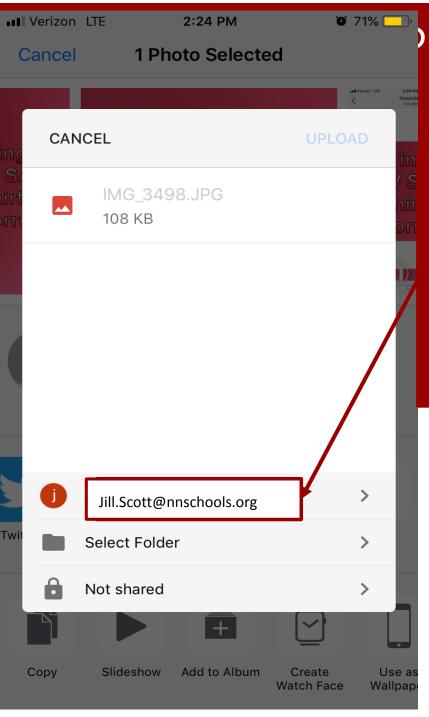

Step 3: Select NNPS Google Drive account

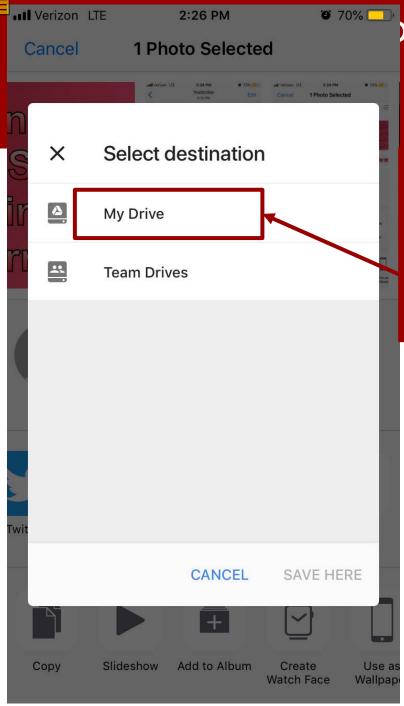

Step 4
Select
Destination

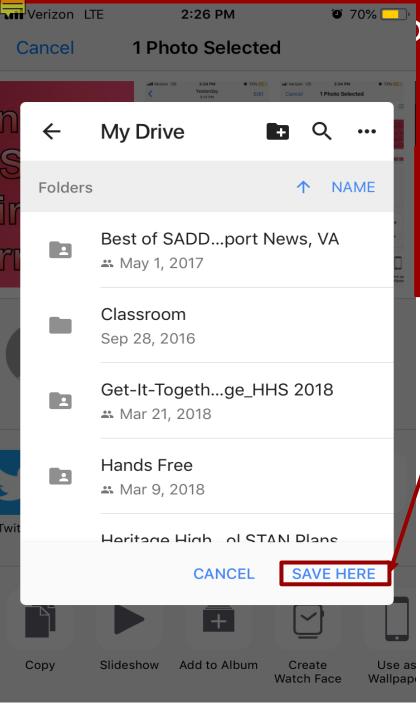

Step 5: Save Here

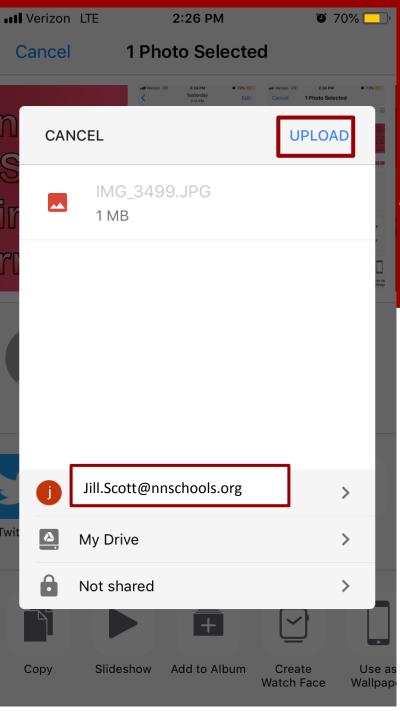

Step 6: Click Upload

## **Android Users**

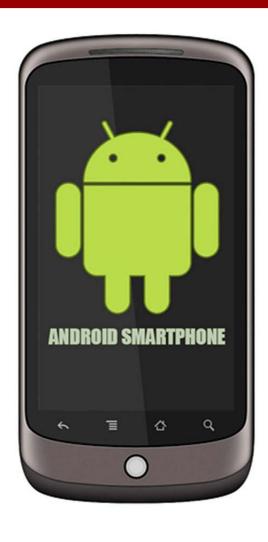

Control Media Sharing
Between Your Phone and
Your NNPS Google Drive
Account

### Android

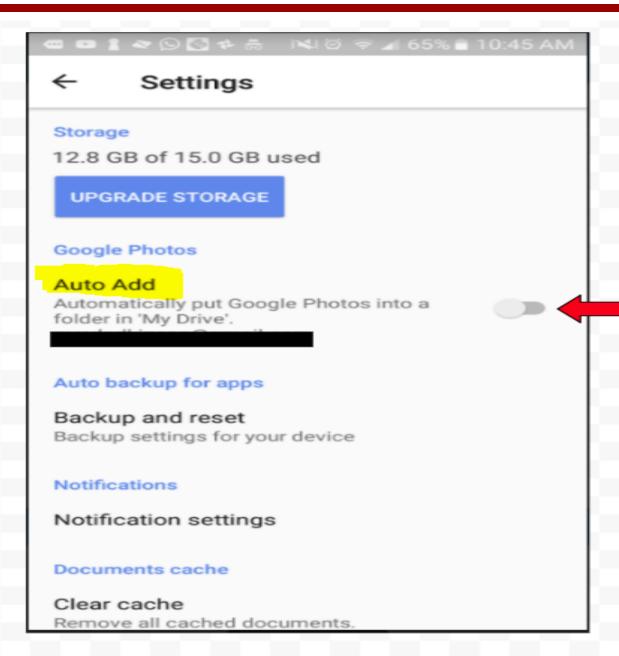

Prevent your pics and videos from automatically uploading to your NNPS Google Drive account, "Auto Add" needs to be turned off

This dial must be in the off position

# Android: Safely Upload Media to your NNPS Google Drive Account

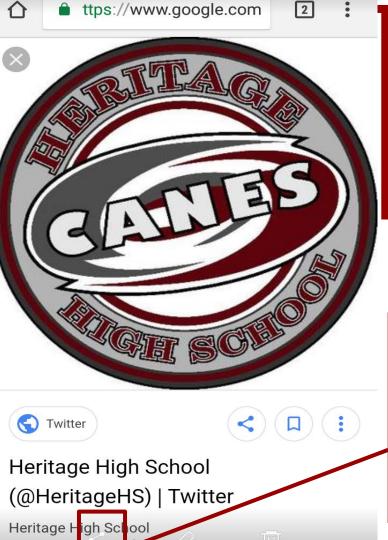

Images may be subject to copyright. Learn More

Boost Mobile

Step 1:
Select Picture in your phone

Step 2: Click share

#### 

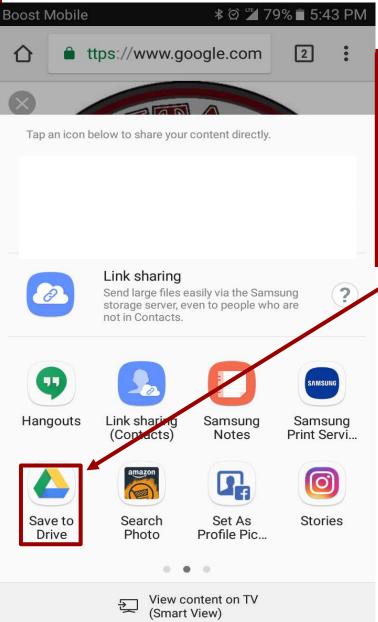

### Step 3: Select Save to Drive

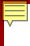

### Android

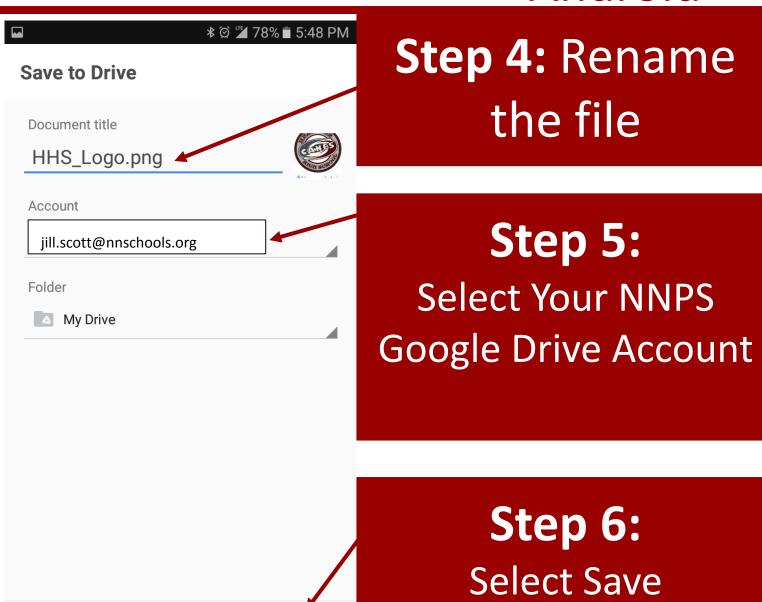

**CANCEL** 

SAVE

## Protect Your Privacy

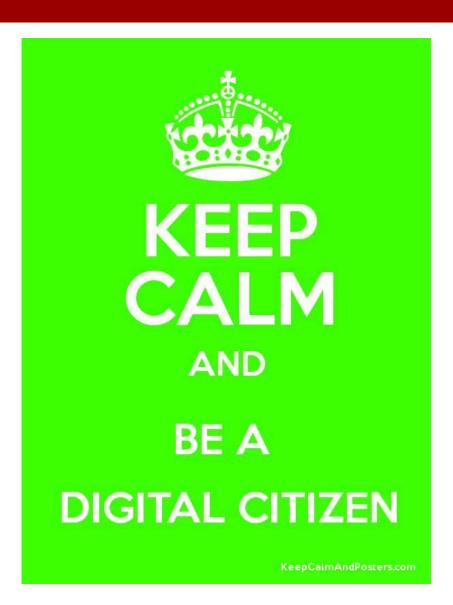

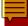

## Protect Your Privacy

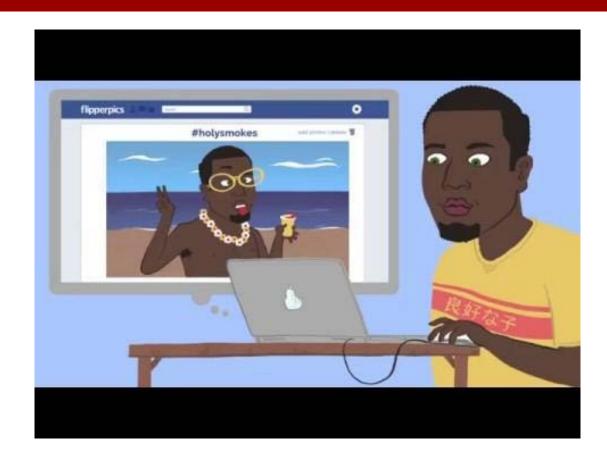